### RebarCAD FAQ's

Varying & Stepped Tapered Range Tips

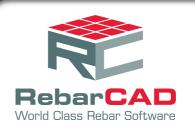

## 1 Varying Taper Range, with two tapering legs

This tip describes how to produce a varying taper range with the same tapering dimensions for Legs A & C for shape code 21.

Draw a closed polyline shape, for example similar to the one shown below;

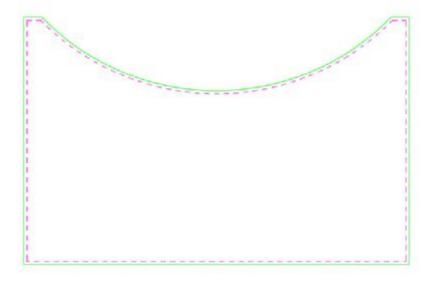

Figure 1.1 Polyline Outline of Slab

Select Draw Range – New Mark

Select Tapered Range Options

Select Varying Taper

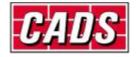

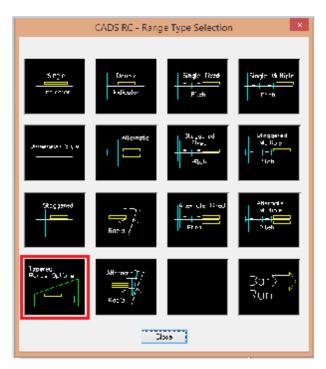

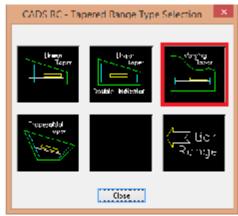

Figure 1.2 Range Type Selection & Tapered Range Type Selection

In the Draw Bar Dialog, setup the following options;

Shape Code 21, Grade B, 20mm dia, 200 c/c

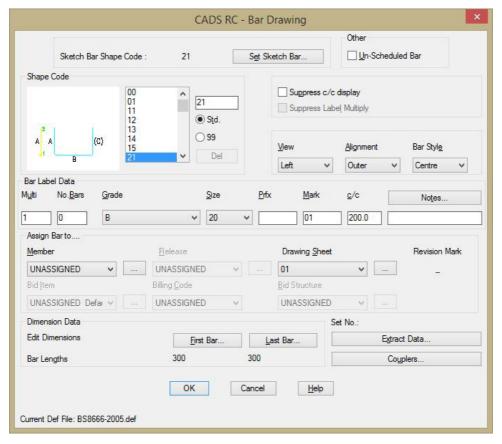

Figure 1.3 Draw Bar Dialog

Select the Sketch Bar option

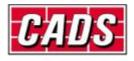

#### Choose Shape Code 21, left view

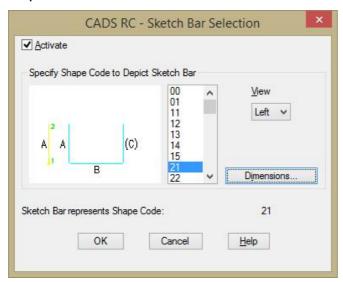

Figure 1.4 Sketch Bar Selection

#### Select the Dimensions button

Type in some dimensions for Leg C, this will force CADS RC to prompt which leg to taper when you draw the range. Note the view is set to left, leg A.

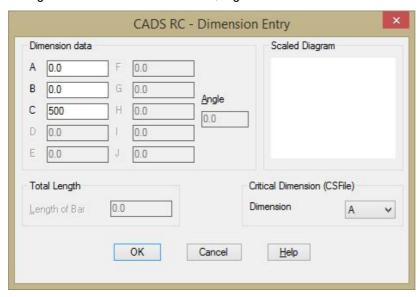

Figure 1.5 Sketch Bar Dimension Entry

Pick OK twice to return to the Draw Bar Dialog

Select the First Bar button and type in a dimension for Leg B pick OK

Repeat this procedure for the Last Bar button and type in the same dimension

Dimension B is going to be a fixed length.

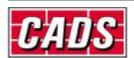

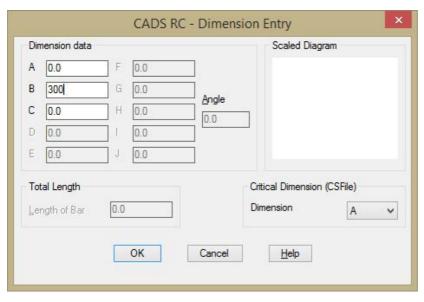

Figure 1.6 First Bar Dimension Entry

Pick OK to exit the Draw Bar dialog.

Draw in the sketch bar and the range within the polyline.

Press enter to accept the number of bars

When prompted to Pick Entity, pick on the polyline you created earlier

The following will then display at the command line

"Path range can only taper one dimension at a time.

Enter dimension to be tapered (A C) <A>:"

Press enter to accept Dimension A.

You are then prompted whether you want to apply the dimensions to another leg, answer Yes.

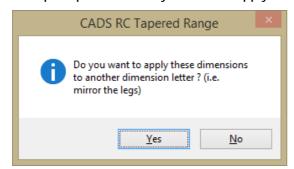

Figure 1.7 Tapered Range – apply dimensions to alternative legs

Enter dimension to be tapered (A C)<A>: Type in C and press enter

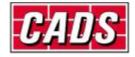

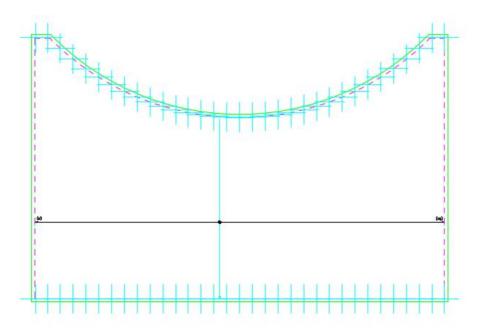

Figure 1.8 Sketch showing placement of tapered bars

Label bar <No> ? or J to Justify: Y

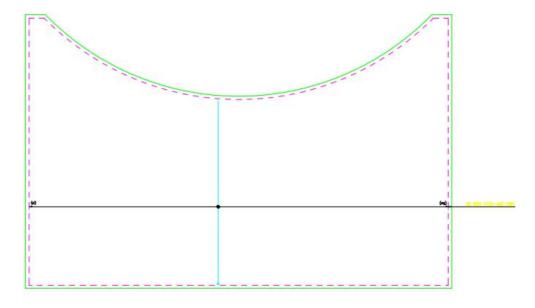

Figure 1.9 Varying Taper

Outline showing the positions of the Reinforcement and range line.

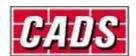

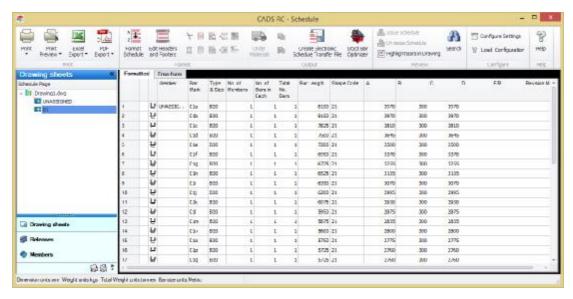

Figure 1.10 Schedule of Varying Taper

Note there are only limited editing facilities available a Varying Taper Range once it has been placed, in some instances you will have to delete it and draw it again.

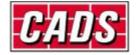

# 2 Applying a Step Taper to a Linear Taper with two tapering legs

Applying a Step Taper to a linear tapered shape code 21 with both the A and C Legs tapering will be explained in this example. Draw a suitable outline and end views as shown in the example drawing below;

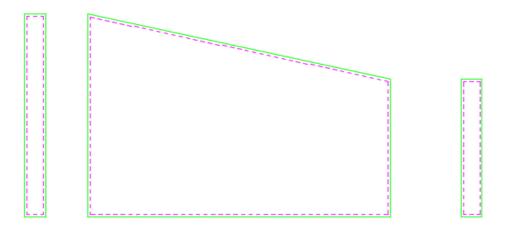

Figure 2.1 Typical Wall Outline

First you need to draw a linear tapered range inside the outline.

Select Draw Range – New Mark

Select Tapered Range Options

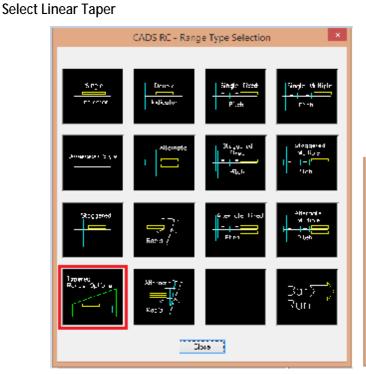

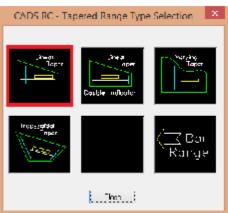

Figure 2.2 Range Type Selection & Tapered Range Type Selection

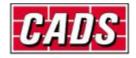

In the Draw Bar Dialog select Shape Code 21, Side View, Grade B, 20mm dia, 200mm c/c

Note: You are setting the view to side in the main dialog so that when you are prompted to specify the dimensions of the first and last bars you can pick on the left and right end views of the wall.

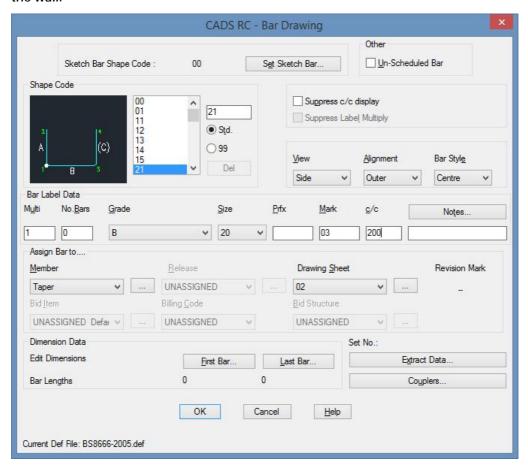

Figure 2.3 Draw Bar dialog

Select Set Sketch Bar

Select Shape Code 21, left view and click ok twice to return to the screen

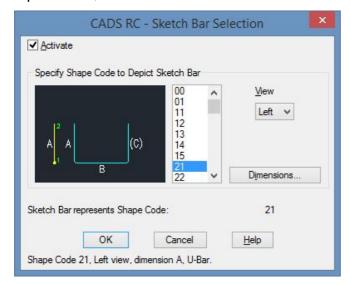

Figure 2.4 Sketch Bar Selection

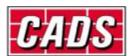

Place the sketch bar and the range in the wall elevation, place the range from the shortest bar to the longest bar i.e. from right to left in this example.

When prompted to place the first bar pick the points as indicated in the diagram below

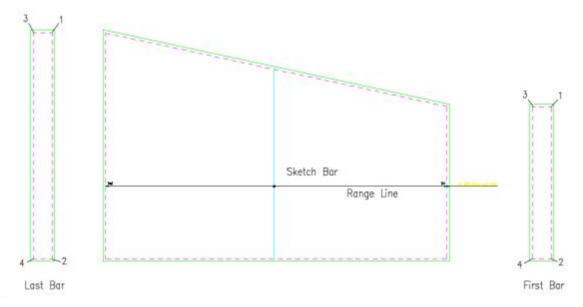

Figure 2.5 Drawing the Linear Taper Range – points to pick for first & last bars
Now to apply a step taper to Legs A & C of the tapering shape code 21

Double click on the Range Line or use the Edit Range Command, select Edit Range

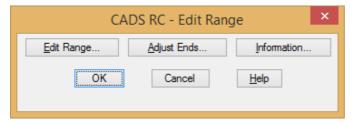

Figure 2.6 Edit Range dialog

Then click on Step Taper

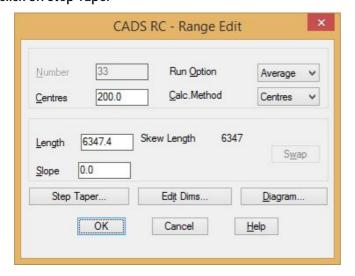

Figure 2.7 Additional Edit Range dialog

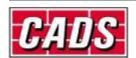

An error message will be displayed saying that this tapered range has more than one tapering leg, not supported. This can be overcome by changing a setting inside CADS RC Global/General Configuration.

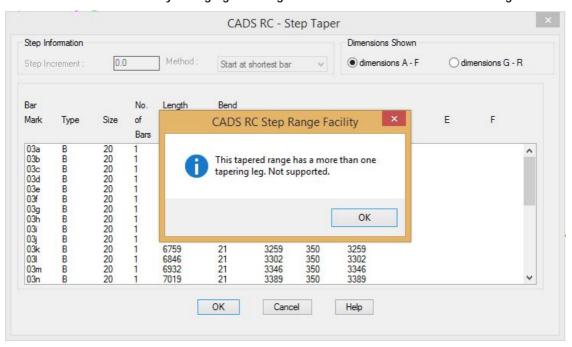

Figure 2.8 Step Taper Warning Message

Cancel out of the Edit Range function to the AutoCAD command line.

Select CADS RC – Configuration Centre – Global/General Configuration

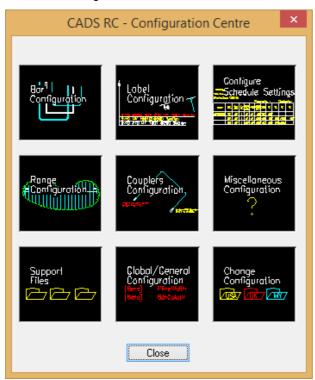

Figure 2.9 Configuration Centre

In the Global/General Configuration dialog, set the top field to Range

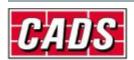

Highlight RestrictStepMoreThan1TapLeg in the middle field Type in No in the lower field and click Assign to CFG and ok

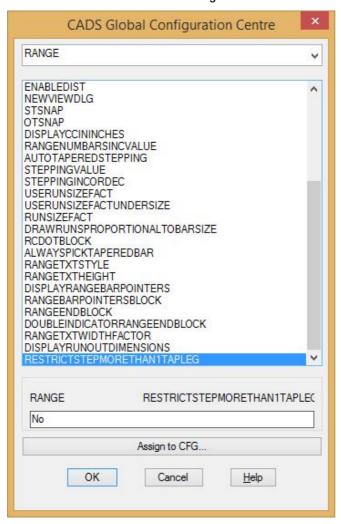

Figure 2.10 Global Configuration Centre

Click Yes on the Apply these changes screen and close the Configuration Centre

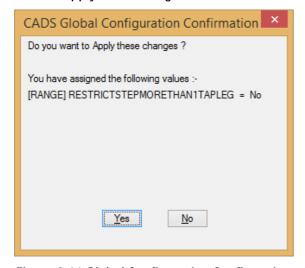

Figure 2.11 Global Configuration Confirmation

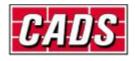

Now double click on the range and select Edit Range and then Step Taper.

Type in 200 in the Step Increment field and press the tab key on your keyboard. This updates the dialog to show the step increments applied to the bars.

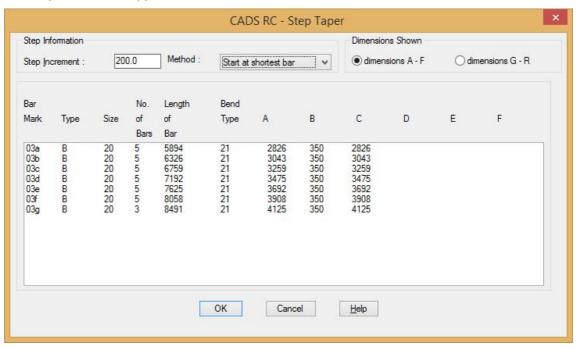

Figure 2.12 Step Taper dialog with 200mm step increment

Resulting schedule from applying a step increment

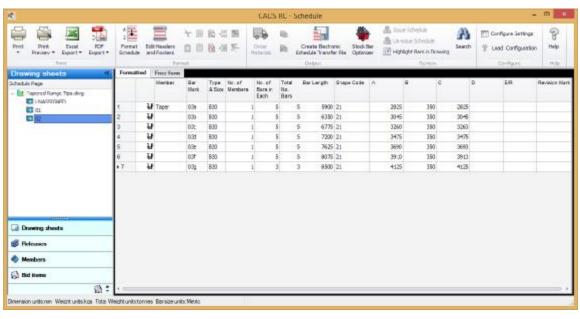

Figure 2.13 Schedule of Step Taper Range

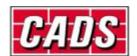